# Dell Latitude 7300

Setup and Specifications

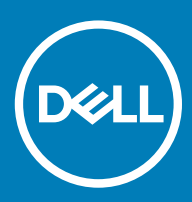

## Megjegyzések, figyelmeztetések és Vigyázat jelzések

- MEGJEGYZÉS: A MEGJEGYZÉSEK fontos tudnivalókat tartalmaznak, amelyek a termék hatékonyabb használatát segítik.
- A FIGYELMEZTETÉS: A FIGYELMEZTETÉS hardverhiba vagy adatvesztés lehetőségére hívja fel a figyelmet, egyben közli a probléma elkerülésének módját.
- A VIGYÁZAT: A VIGYÁZAT jelzés az esetleges tárgyi vagy személyi sérülés, illetve életveszély lehetőségére hívja fel a figyelmet.

© 2019 Dell Inc. vagy leányvállalatai. Minden jog fenntartva. A Dell, az EMC és egyéb védjegyek a Dell Inc. vagy leányvállalatainak védjegyei. Minden egyéb névjegy a vonatkozó vállalatok védjegye lehet.

2019 - 04

# **Contents**

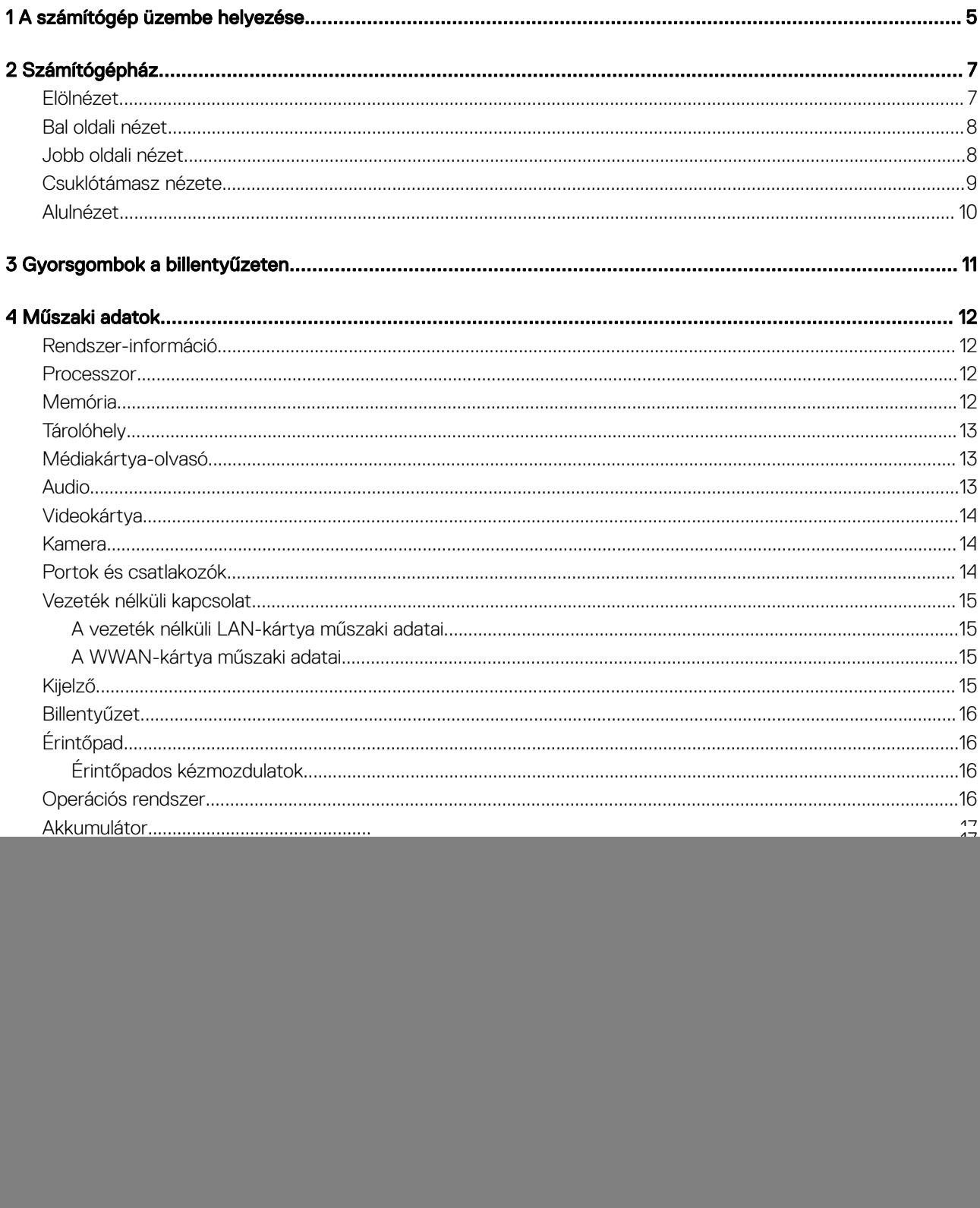

![](_page_3_Picture_4.jpeg)

# A számítógép üzembe helyezése

- <span id="page-4-0"></span>1 Csatlakoztassa a tápadaptert, és nyomja meg a bekapcsológombot.
	- $\circled{0}$  MEGJEGYZÉS: Elképzelhető, hogy az akkumulátor töltöttségének megőrzése érdekében a rendszer energiatakarékos üzemmódba kapcsol.

![](_page_4_Figure_3.jpeg)

- 2 Fejezze be a Windows beállítását.
- 3 A beállítások elvégzéséhez kövesse a képernyőn megjelenő utasításokat. A beállításhoz a Dell a következőt ajánlja:
	- Csatlakozzon hálózathoz a Windows frissítéséhez.

MEGJEGYZÉS: Ha biztonságos vezeték nélküli hálózatra csatlakozik, amikor a rendszer kéri, adja meg a vezeték nélküli hozzáféréshez szükséges jelszót.

- Ha az internethez csatlakozik, jelentkezzen be egy Microsoft-ókkal, vagy hozzon létre egyet. Ha nem csatlakozik az internethez, hozzon létre egy offline fiókot.
- A **Support and Protection** (Támogatás és védelem) képernyőn adja meg elérhetőségi adatait.
- 4 Keresse meg, és használja a Dell-alkalmazásokat a Windows Start menüben ajánlott

## 1. táblázat: Dell-alkalmazások keresése

![](_page_4_Picture_139.jpeg)

![](_page_4_Picture_13.jpeg)

Kérjen segítséget és támogatást számítógépéhez.

![](_page_5_Picture_3.jpeg)

#### **SupportAssist**

Proaktív módon ellenőrzi a számítógép hardvereinek és szoftvereinek állapotát.

 $\odot$  | MEGJEGYZÉS: A garancia megújításához vagy meghosszabbításához kattintson a garancia lejáratának dátumára a SupportAssist oldalán.

#### Dell Update

Kritikus javításokkal és fontos eszköz-illesztőprogramokkal látja el rendszerét.

![](_page_5_Picture_9.jpeg)

Szoftverek letöltésére, többek között a megvásárolt, de a számítógépre nem előtelepített szoftverek letöltésére szolgál.

5 Készítsen helyreállító meghajtót a Windows rendszerhez.

MEGJEGYZÉS: A Windows rendszerben esetlegesen előforduló hibák megkeresése és megjavítása érdekében ajánlott helyreállító meghajtót készíteni.

6 További információ: [USB helyreállító meghajtó készítése a Windows rendszerhez](https://www.dell.com/support/article/us/en/19/sln298442/how-to-create-and-use-the-dell-recovery-restore-usb-drive?lang=en).

![](_page_5_Picture_15.jpeg)

# Számítógépház

<span id="page-6-0"></span>Ez a fejezet a több különböző nézetből mutatja be a házat, valamint a portokat és a csatlakozókat, továbbá az FN-billentyűkombinációkat ismerteti.

#### Témák:

- Elölnézet
- [Bal oldali nézet](#page-7-0)
- [Jobb oldali nézet](#page-7-0)
- [Csuklótámasz nézete](#page-8-0)
- [Alulnézet](#page-9-0)

## Elölnézet

![](_page_6_Figure_10.jpeg)

1 IR-jeladó

- 2 SafeView-kapcsolód
- 3 Kamera
- <span id="page-7-0"></span>Kamera állapotjelző LED-je
- IR-jeladó
- Tömbmikrofon
- Kijelzőpanel
- Akkumulátor állapotjelző LED-je

# Bal oldali nézet

![](_page_7_Figure_6.jpeg)

- Tápadapter port
- USB Type-C 3.1 Gen 2 port (Thunderbolt)
- HDMI 1.4a port
- USB Type-A 3.1 Gen 1 port
- Intelligenskártya-foglalat

## Jobb oldali nézet

![](_page_7_Figure_13.jpeg)

- Univerzális audioport (headset-csatlakozó + mikrofonbemenet + vonalbemenet támogatása)
- microSD 4.0 memóriakártya-olvasó
- SIM kártya rés
- <span id="page-8-0"></span>USB Type-A 3.1 Gen 1 portok (egy PowerShare funkcióval)
- Noble Wedge zárnyílás

## Csuklótámasz nézete

![](_page_8_Picture_3.jpeg)

- Bekapcsológomb (opcionális ujjlenyomat olvasóval LED nélkül)
- Billentyűzet
- Érintőpad

# <span id="page-9-0"></span>Alulnézet

![](_page_9_Picture_1.jpeg)

- Hőelvezető
- Szervizcímke
- Hangszórók

# Gyorsgombok a billentyűzeten

<span id="page-10-0"></span>(i) MEGJEGYZÉS: A billentyűzeten található karakterek a billentyűzet nyelvi konfigurációjától függően eltérhetnek. A billentyűparancsokhoz használt gombok minden nyelvkonfiguráció esetén ugyanazok.

## 2. táblázat: A billentyűzet gyorsgombjainak listája

![](_page_10_Picture_107.jpeg)

# Műszaki adatok

<span id="page-11-0"></span>MEGJEGYZÉS: A kínálat régiónként változhat. Az alábbi műszaki adatok csak azok a műszaki adatok, amelyeket mellékelni kell a törvény előírásai szerint. Ha a számítógép konfigurációjáról bővebb információt szeretne, kattintson a Start Súgó és támogatás menüpontra, és válassza a számítógép adatainak megtekintését.

## Rendszer-információ

#### 3. táblázat: Rendszer-információ

![](_page_11_Picture_144.jpeg)

## Processzor

MEGJEGYZÉS: A processzorok számozása nincs összefüggésben azok teljesítményével. A processzorok elérhetősége bármikor változhat, illetve régiónként és országonként is eltérő lehet.

## 4. táblázat: Processzor műszaki adatai

![](_page_11_Picture_145.jpeg)

## Memória

#### 5. táblázat: Memória műszaki adatai

![](_page_11_Picture_146.jpeg)

<span id="page-12-0"></span>![](_page_12_Picture_181.jpeg)

# **Tárolóhely**

### 6. táblázat: Tárolóeszköz műszaki adatai

![](_page_12_Picture_182.jpeg)

## Médiakártya-olvasó

### 7. táblázat: A médiakártya-olvasó műszaki adatai

![](_page_12_Picture_183.jpeg)

# Audio

### 8. táblázat: Hangrendszer műszaki adatai

![](_page_12_Picture_184.jpeg)

# <span id="page-13-0"></span>Videokártya

## 9. táblázat: A videokártya műszaki adatai

![](_page_13_Picture_217.jpeg)

## Kamera

### 10. táblázat: Kamera műszaki adatai

![](_page_13_Picture_218.jpeg)

# Portok és csatlakozók

## 11. táblázat: Portok és csatlakozók

![](_page_13_Picture_219.jpeg)

# <span id="page-14-0"></span>Vezeték nélküli kapcsolat

## A vezeték nélküli LAN-kártya műszaki adatai

#### 12. táblázat: A vezeték nélküli LAN-kártya műszaki adatai

#### Elérhető vezeték nélküli kártyák

Qualcomm QCA61x4A 802.11ac kétsávos (2x2) vezeték nélküli hálózati adapter + Bluetooth 4.2 (nem vPro)

Intel kétsávos vezeték nélküli adapter – AC 9560 Wi-Fi + Bluetooth 5.0 vezeték nélküli kártya (2x2) (vPro) (opcionális Bluetooth)

Intel Wi-Fi 6 AX200 2x2 .11ax 160MHz + Bluetooth 5.0

## A WWAN-kártya műszaki adatai

#### 13. táblázat: A vezeték nélküli WAN-kártya műszaki adatai

#### Elérhető vezeték nélküli kártya

Mobile Broadband Qualcomm Snapdragon X20 Global Gigabit LTE (opcionális)

# Kijelző

#### 14. táblázat: Kijelző műszaki adatai

![](_page_14_Picture_123.jpeg)

# <span id="page-15-0"></span>Billentyűzet

## 15. táblázat: Billentyűzet műszaki adatai

![](_page_15_Picture_150.jpeg)

# Érintőpad

### 16. táblázat: Érintőpad – műszaki adatok

![](_page_15_Picture_151.jpeg)

# Érintőpados kézmozdulatok

A Windows 10-zel használható érintőpados kézmozdulatokról lásd a [4027871](https://support.microsoft.com/en-us/help/4027871/windows-10-touchpad-gestures)-es Microsoft tudásbáziscikket a [support.microsoft.com](https://support.microsoft.com/en-us)  webhelyen.

# Operációs rendszer

#### 17. táblázat: Operációs rendszer

![](_page_15_Picture_152.jpeg)

# <span id="page-16-0"></span>Akkumulátor

## 18. táblázat: Akkumulátor műszaki adatai

![](_page_16_Picture_189.jpeg)

## MEGJEGYZÉS: †Az ExpressCharge funkcióval ellátott akkumulátorok esetében 80%-kal nagyobb töltöttség érhető el a kikapcsolt rendszer kb. egy órán keresztül történő töltése után, illetve a rendszert kikapcsolt állapotban töltve az akkumulátor kb. 2 óra alatt teljesen feltöltődik.

Az ExpressCharge funkció engedélyezéséhez a rendszernek és a rendszerhez használt akkumulátornak is ExpressChargekompatibilisnek kell lennie. Ha ezek a feltételek nem teljesülnek, az ExpressCharge nem használható.

# <span id="page-17-0"></span>**Tápadapter**

## 19. táblázat: A tápadapter műszaki adatai

![](_page_17_Picture_168.jpeg)

# Méretek és súly

#### 20. táblázat: Méretek és súly

![](_page_17_Picture_169.jpeg)

## Számítógép használati környezete

Légkörszennyezési szint: G1-es osztályú az ISA-S71.04-1985 jelű szabvány szerint

## 21. táblázat: Számítógép használati környezete

![](_page_18_Picture_90.jpeg)

\*Mért rezgés, a felhasználói környezetet szimuláló, véletlenszerű rezgési spektrumot használva.

† 2 ms-os félszinuszú rezgéssel mérve, a merevlemez-meghajtó üzemelése mellett.

‡ 2 ms-os félszinuszú rezgéssel mérve, a merevlemez-meghajtó készenléti állapota mellett.

# Rendszerbeállítás

- <span id="page-19-0"></span>FIGYELMEZTETÉS: Ha nem szakértő szintű felhasználó, ne módosítsa a BIOS program beállításait. Bizonyos módosítások a számítógép hibás m###6ködését idézhetik elő.
- MEGJEGYZÉS: A BIOS-beállítási program használata előtt a későbbi felhasználás céljából lehetőleg írja le a BIOS-beállítási program képernyőn látható információkat.

A BIOS-beállítási program a következő célokra használható:

- Információk megtekintése a számítógép hardvereiről, mint a RAM mennyisége vagy a merevlemez mérete.
- A rendszerkonfigurációs adatok módosítása
- A felhasználó által kiválasztható beállítások aktiválása és módosítása, mint a felhasználói jelszó, a telepített merevlemez típusa, alapeszközök engedélyezése és letiltása.

Témák:

- Rendszerindító menü
- Navigációs billentyűk
- [Rendszerindítási sorrend](#page-20-0)
- [System setup options](#page-20-0)
- [A BIOS frissítése a Windows rendszerben](#page-34-0)
- [Rendszer- és beállítás jelszó](#page-36-0)

## Rendszerindító menü

Az érvényes rendszerindító eszközök listáját tartalmazó egyszeri rendszerindító menü elindításához a Dell logó megjelenésekor nyomja meg az <F12> billentyűt. Ebben a menüben a diagnosztikai és BIOS-beállítások is megtalálhatók. A rendszerindító menüben felsorolt eszközök listája a rendszerben megtalálható, rendszerindításra alkalmas eszközök körétől függ. Ez a menü abban az esetben lehet hasznos, ha egy konkrét eszközről szeretné elindítani az eszközt, vagy diagnosztikát szeretne végezni a rendszeren. A rendszerindító menü módosítása nem változtatja meg a BIOS-ban tárolt rendszerindítási sorrendet.

Az opciók:

- UEFI Boot:
	- Windows Boot Manager
- •
- Egyéb lehetőségek:
	- BIOS beállítás
	- BIOS frissítés
	- Diagnosztika
	- Rendszerindítási üzemmód beállítások módosítása

## Navigációs billentyűk

MEGJEGYZÉS: A legtöbb rendszerbeállítási opció esetén az elvégzett módosításokat a rendszer rögzíti, de azok csak a rendszer újraindítása után lépnek érvénybe.

<span id="page-20-0"></span>![](_page_20_Picture_175.jpeg)

Rendszerindítási sorrend

A rendszerindítási sorrend lehetővé teszi, hogy megkerülje a rendszerbeállításban meghatározott rendszerindítási sorrendet, és egy meghatározott eszközről indítsa a rendszert (például: optikai meghajtó vagy merevlemez meghajtó). A bekapcsolási önteszt (POST) során, amíg a Dell embléma látható, a következő műveleteket végezheti el:

egy üzenet jelenik meg, amely kéri a változtatások elmentését, és újraindítja a rendszert.

- Hozzáférés a rendszerbeállításhoz az <F2> billentyű lenyomásával
- Egyszeri rendszerindítási menü előhívása az <F12> billentyű lenyomásával

Az egyszeri rendszerindítási menü azokat az eszközöket jeleníti meg, amelyekről a rendszer indítható, valamint diagnosztikai opciókat ajánl fel. A rendszerindítási opciók az alábbiak:

- Eltávolítható meghajtó (ha van)
- STXXXX meghajtó

## MEGJEGYZÉS: A XXX a SATA meghajtó számát jelöli.

- Optikai meghajtó (ha van)
- SATA-meghajtó (ha van)
- **Diagnosztika**

## $\circled{0}$  MEGJEGYZÉS: A Diagnosztika kiválasztásával az ePSA diagnosztika képernyő jelenik meg.

A rendszerindítási sorrend a rendszerbeállítás képernyő elérésére is biztosít opciókat.

## System setup options

MEGJEGYZÉS: Depending on the laptop and its installed devices, the items listed in this section may or may not appear.

# Általános opciók

#### 22. táblázat: Általános

![](_page_20_Picture_176.jpeg)

– BIOS Version

- Service Tag
- Asset Tag
- Ownership Tag
- Manufacture Date
- Express Service Code

#### Memory Configuration (Memóriakonfiguráció)

- Memory Installed
- Memory Available
- Memory Speed
- Memory Channel Mode
- Memory Technology
- DIMM A Size
- DIMM B Size
	- $\bigcirc$ MEGJEGYZÉS: A rendszer számára kiosztott memória miatt a "Memory Available" értéke alacsonyabb mint a "Memory Installed" értéke. Ne feledje, hogy egyes operációs rendszerek nem használják az összes rendelkezésre álló memóriát.
- Processzor adatai
	- Processor Type
	- Core Count
	- Processor ID
	- Current Clock Speed
	- Minimum Clock Speed
	- Maximum Clock Speed
	- Processor L2 Cache
	- Processor L3 Cache
	- HT Capable
	- 64-Bit Technology

## **Eszközinformációk**

- M.2 SATA
- M.2 SATA1
- M.2 PCIe SSD-0
- M.2 PCIe SSD-1
- Passthrough MAC Address
- Video Controller
- Video BIOS Version
- Videó memória
- Panel Type
- Native Resolution
- Privacy Screen

## MEGJEGYZÉS: Az e-Privacy változatban.

- Audio Controller
- Wi-Fi Device
- Bluetooth Device

Battery Information **Az akkumulátor állapotát és a számítógéphez csatlakoztatott** Az akkumulátor állapotát és a számítógéphez csatlakoztatott váltóáramú adapter típusát mutatja.

Boot Sequence **Lehetővé teszi a sorrend módosítását, amelyben a számítógép** Lehetővé teszi a sorrend módosítását, amelyben a számítógép operációs rendszert keres.

<span id="page-22-0"></span>![](_page_22_Picture_177.jpeg)

## Rendszer konfiguráció

## 23. táblázat: Rendszer-konfigurációs

![](_page_22_Picture_178.jpeg)

merevlemez-meghajtók hibáit az indítás során.

![](_page_23_Picture_181.jpeg)

Az opciók:

- Enable Microphone (Mikrofon engedélyezése)
- Belső hangszóró engedélyezése

Ez a lehetőség az alapértelmezett beállítás.

Keyboard Illumination **E** mező teszi lehetővé a billentyűzetvilágítás funkció üzemmódjának a kiválasztását.

- Disabled: A billentyűzetvilágítás ki van kapcsolva vagy 0%-n van.
- **Dim**: A billentyűzetvilágítás 50%-os fényerővel működik.
- **Bright** (Alapértelmezés szerint engedélyezve): A billentyűzetvilágítás 100%-os fényerővel működik.

#### MEGJEGYZÉS: Ez a beállítás csak a háttérvilágítással  $\bigcirc$ ellátott billentyűzettel szerelt rendszereken található meg.

Keyboard Backlight Timeout on AC **Execution CEL** a funkció határozza meg a billentyűzet-háttérvilágítás kikapcsolásának idejét, amikor a számítógép váltakozó áramú adapterre csatlakozik.

A lehetőségek a következők:

- 5 seconds (5 másodperc)
- **10 seconds** (0 másodperc) (Alapértelmezett)
- 15 seconds (15 másodperc)
- 30 seconds (30 másodperc)
- 1 minute (1 perc)
- 5 minute (5 perc)
- 15 minute (15 perc)
- Soha

#### MEGJEGYZÉS: Ez a beállítás csak a háttérvilágítással ⋒ ellátott billentyűzettel szerelt rendszereken található meg.

Keyboard Backlight Timeout on Battery **Execution Example 2018** Ez a funkció határozza meg a billentyűzet-háttérvilágítás kikapcsolásának idejét, amikor a számítógép az akkumulátorról működik.

A lehetőségek a következők:

- 5 seconds (5 másodperc)
- 10 seconds (0 másodperc) (Alapértelmezett)
- 15 seconds (15 másodperc)
- 30 seconds (30 másodperc)
- 1 minute (1 perc)
- 5 minute (5 perc)
- 15 minute (15 perc)
- Soha

#### MEGJEGYZÉS: Ez a beállítás csak a háttérvilágítással  $\bigcirc$ ellátott billentyűzettel szerelt rendszereken található meg.

Unobtrusive Mode **Ha bekapcsolja ezt a funkciót, az Fn és az F7 billentyűk együttes** lenyomásával kikapcsolja a rendszer által kiadott összes fényt és hangot. A normál működés visszaállításához nyomja meg az Fn+F7 billentyűkombinációt.

<span id="page-25-0"></span>![](_page_25_Picture_181.jpeg)

## Videó képernyő opciók

24. táblázat: Videó

![](_page_25_Picture_182.jpeg)

## 25. táblázat: Biztonság

![](_page_25_Picture_183.jpeg)

![](_page_26_Picture_191.jpeg)

![](_page_27_Picture_191.jpeg)

## <span id="page-28-0"></span>Biztonságos rendszerindítás

## 26. táblázat: Biztonságos indítás

![](_page_28_Picture_164.jpeg)

## Intel Software Guard Extensions opciók

#### 27. táblázat: Intel Software Guard Extensions

![](_page_28_Picture_165.jpeg)

• 128 MB: Alapértelmezett

## <span id="page-29-0"></span>Teljesítmény

## 28. táblázat: Teljesítmény

![](_page_29_Picture_165.jpeg)

## Energiakezelés

## 29. táblázat: Energiagazdálkodás

![](_page_29_Picture_166.jpeg)

![](_page_30_Picture_200.jpeg)

Egyéni töltés kijelölése esetén beállíthatja az egyéni töltés indítási és befejezési idejét.

MEGJEGYZÉS: Előfordulhat, hogy nem minden akkumulátor esetében áll valamennyi töltési mód rendelkezésre.

## <span id="page-31-0"></span>POST-viselkedés

#### 30. táblázat: POST-viselkedés

![](_page_31_Picture_173.jpeg)

Ez a lehetőség alapértelmezés szerint nincs beállítva.

<span id="page-32-0"></span>![](_page_32_Picture_157.jpeg)

## Felügyelhetőség

MEGJEGYZÉS: Ez a beállítás az Intel vPro funkcióval felszerelt rendszerekben érhető el.

## 31. táblázat: Felügyelhetőség

![](_page_32_Picture_158.jpeg)

## Virtualizáció támogatása

#### 32. táblázat: Virtualizáció támogatása

![](_page_32_Picture_159.jpeg)

<span id="page-33-0"></span>![](_page_33_Picture_149.jpeg)

kell lennie, továbbá a Virtualization Technology, valamint a közvetlen I/O Virtualization Technology beállítást is engedélyezni kell.

## Vezeték nélküli lehetőségek

### 33. táblázat: Vezeték nélküli kapcsolat

![](_page_33_Picture_150.jpeg)

Minden beállítás alapértelmezés szerint engedélyezve van.

## Karbantartás

#### 34. táblázat: Karbantartás

![](_page_33_Picture_151.jpeg)

MEGJEGYZÉS: Ehhez engedélyezi kell a BIOS Recovery from Hard Drive funkciót.

Always Perform Integrity Check: A rendszer minden rendszerindításkor integritás-ellenőrzést fog végezni.

## <span id="page-34-0"></span>Rendszernaplók

#### 35. táblázat: Rendszernaplók

![](_page_34_Picture_236.jpeg)

## A BIOS frissítése a Windows rendszerben

Az alaplap cseréjekor és új BIOS-verzió megjelenésekor javasolt frissíteni a BIOS rendszert (Rendszerbeállítások). Laptopok esetén gondoskodni kell arról, hogy az akkumulátor teljesen fel legyen töltve, és a laptop hálózati áramforráshoz legyen csatlakoztatva.

#### MEGJEGYZÉS: Amennyiben használja a BitLocker szolgáltatást, azt a BIOS-rendszerfrissítés idejére fel kell függesztenie, majd a (i) frissítés befejezését követően ismét engedélyeznie kell.

- 1 Indítsa újra a számítógépet.
- 2 Látogasson el a **Dell.com/support** weboldalra.
	- Töltse ki a Service Tag (Szervizcímke) vagy az Express Service Code (Expressz szervizkód) mezőt, majd kattintson a Submit (Elküldés) lehetőségre.
	- Kattintson a Detect Product (Termék észlelése) gombra, és kövesse a képernyőn megjelenő utasításokat.
- 3 Ha a rendszer nem észleli, illetve nem találja a szervizcímkét, kattintson a **Choose from all products** (Választás a teljes terméklistából) lehetőségre.
- 4 A listában válassza a **Products** (Termékek) kategóriát.

## MEGJEGYZÉS: A termékoldal eléréséhez válassza ki a megfelelő kategóriát.

- 5 Válassza ki a számítógépe modelljét, és megjelenik a számítógép Product Support (Terméktámogatás) oldala.
- 6 Kattintson a Get drivers (Illesztőprogramok letöltése) lehetőségre, majd a Drivers and Downloads (Illesztőprogramok és letöltések) elemre.

Ekkor megnyílik a Drivers and Downloads( Illesztőprogramok és letöltések) oldal.

- 7 Kattintson a Find it myself (Magam keresem meg) lehetőségre.
- 8 A BIOS-verziók megtekintéséhez kattintson a **BIOS** elemre.
- 9 Keresse meg a legfrissebb BIOS-fájlt, majd kattintson a **Download** (Letöltés) lehetőségre.
- 10 Válassza ki a kívánt letöltési módszert a Please select your download method below (Válassza ki a letöltés módját) ablakban, majd kattintson a **Download File (Fájl letöltése)** lehetőségre. Megjelenik a File Download (Fájl letöltése) ablak.
- 11 A Save (Mentés) gombra kattintva a fájlt az asztalra mentheti.
- 12 A Run (Futtatás) lehetőségre kattintva telepítse a frissített BIOS beállításokat a számítógépre. Kövesse a képernyőn megjelenő utasításokat.

## <span id="page-35-0"></span>Updating BIOS on systems with BitLocker enabled

 $\wedge$  FIGYELMEZTETÉS: If BitLocker is not suspended before updating the BIOS, the next time you reboot the system it will not recognize the BitLocker key. You will then be prompted to enter the recovery key to progress and the system will ask for this on each reboot. If the recovery key is not known this can result in data loss or an unnecessary operating system re-install. For more information on this subject, see Knowledge Article: <https://www.dell.com/support/article/sln153694>

## A rendszer BIOS-ának frissítése egy USB-s pendrive segítségével

Ha a rendszer nem tölti be a Windows-t, de továbbra is szükség van a BIOS frissítésére, töltse le egy másik rendszer BIOS-fájlját, és mentse azt egy rendszerindításra alkalmas USB-s pendrive-ra.

- MEGJEGYZÉS: Ehhez mindenképp rendszerindításra alkalmas USB-s pendrive-ot kell használnia. További részletekért olvassa el az alábbi cikket:<https://www.dell.com/support/article/us/en/19/sln143196/>
- 1 Töltse le a BIOS frissítésére szolgáló .exe-fájlt egy másik rendszerben.
- 2 Másolja a fájlt (például O9010A12.EXE) egy rendszerindításra alkalmas USB-s pendrive-ra.
- 3 Helyezze be az USB-s pendrive-ot a BIOS-frissítést igénylő rendszerbe.
- 4 Indítsa újra a rendszert, és amikor a Dell Splash logó megjelenik a kijelzőn, nyomja meg az F12-t az egyszeri rendszerindítási menü eléréséhez.
- 5 A nyílgombok segítségével válassza az USB Storage Device (USB-s tárolóeszköz) lehetőséget, majd kattintson a Return (Visszalépés) elemre.
- 6 A rendszer elindul egy Diag C:\> parancssorral.
- 7 Futtassa a fájlt a teljes fájlnév (O9010A12.exe) beírásával, majd nyomja meg az Enter billentyűt.
- 8 Betölt a BIOS-frissítési segédprogram. Kövesse a képernyőn megjelenő utasításokat.

# **BIOS Update Utilitu** This utility will update the system BIOS and firmware. During the update procedure, your system will restart. Do not interrupt this<br>procedure once it begins. Do not disconnect the AC power source (if you are updating a mobile computer, connect the AC power adapter).<br>Interruption of the BIOS/firmware update procedure will likely render your system unusable. Do you wish to continue (y/n)? y Copyright 2009-2011 Dell Inc. All Rights Reserved

1. ábra. DOS BIOS-frissítési képernyő

# <span id="page-36-0"></span>Rendszer- és beállítás jelszó

#### 36. táblázat: Rendszer- és beállítás jelszó

![](_page_36_Picture_203.jpeg)

A számítógép védelme érdekében beállíthat egy rendszerjelszót vagy beállítás jelszót.

- FIGYELMEZTETÉS: A jelszó funkció egy alapvető védelmet biztosít a számítógépen lévő fájlok számára.
- $\triangle|$  FIGYELMEZTETÉS: Ha a számítógép nincs lezárva és felügyelet nélkül hagyják, bárki hozzáférhet a fájlokhoz.
- MEGJEGYZÉS: A rendszer- és beállítás jelszó funkció le van tiltva.

## Rendszerbeállító jelszó hozzárendelése

Új System or Admin Password (Rendszer- vagy rendszergazdai jelszó) csak akkor rendelhető hozzá, ha az állapot a Not Set (Nincs beállítva).

A rendszerbeállításba való belépéshez a rendszerindítást követően azonnal nyomja meg az F2 gombot.

1 A System BIOS (Rendszer BIOS) vagy a System Setup (Rendszerbeállítás) képernyőn válassza a Security (Biztonság) lehetőséget, majd nyomja meg az Enter billentyűt.

Megjelenik a **Security** (Biztonság) képernyő.

2 Válassza a System/Admin Password (Rendszer-/rendszergazdai jelszó) lehetőséget és hozzon létre egy jelszót az Enter the new password (Adja meg az új jelszót) mezőben.

A rendszerjelszó beállításához kövesse az alábbi szabályokat:

- A jelszó maximum 32 karakterből állhat.
- A jelszó tartalmazhat számokat 0-tól 9-ig.
- Csak kisbetűk használhatók, a nagybetűk nem engedélyezettek.
- Csak a következő speciális karakterek engedélyezettek: szóköz, ("), (+), (,), (-), (.), (/), (;), ([), (\), (]), (`).
- 3 Írja be a korábban beírt rendszerjelszót a **Confirm new password** (Új jelszó megerősítése) mezőbe, majd kattintson az **OK** gombra.
- 4 Nyomja meg az Esc billentyűt, és egy üzenet jelzi, hogy mentse el a módosításokat.
- 5 A módosítások elmentéséhez nyomja meg az Y billentyűt. A számítógép újraindul.

## Meglévő rendszerjelszó és/vagy beállítási jelszó törlése, illetve módosítása

Mielőtt a meglévő rendszerjelszót és/vagy a beállításjelszót törli vagy módosítja, gondoskodjon arról, hogy a Password Status (Jelszó állapota) Unlocked (Feloldva) legyen (a rendszerbeállításban). A meglévő rendszerjelszó vagy beállítás jelszó nem törölhető vagy módosítható, ha a Password Status (Jelszó állapota) Locked (Zárva). A belépéshez a rendszerbeállításba a rendszerindítást követően azonnal nyomja meg az F2 gombot.

1 A System BIOS (Rendszer BIOS) vagy a System Setup (Rendszerbeállítás) képernyőn válassza a System Security (Rendszerbiztonság) lehetőséget, majd nyomja meg az Enter billentyűt.

A System Security (Rendszerbiztonság) képernyő jelenik meg.

- 2 A System Security (Rendszerbiztonság) képernyőn győződjön meg arról, hogy a Password Status (Jelszó állapota) Unlocked (Feloldva) legyen.
- 3 Válassza a System Password (Rendszerjelszó) lehetőséget, módosítsa vagy törölje a meglévő jelszót, majd nyomja meg az Enter vagy a Tab billentyűt.
- 4 Válassza a Setup Password (Beállítás jelszó) lehetőséget, módosítsa vagy törölje a meglévő jelszót, majd nyomja meg az Enter vagy a Tab billentyűt.

## $\circled{0}$  MEGJEGYZÉS: Ha módosítja a rendszerjelszót vagy beállítás jelszót, adja meg újra az új jelszót, amikor a program kéri. Ha törli a rendszerjelszót vagy beállítás jelszót, erősítse meg a törlést, amikor a program kéri.

- 5 Nyomja meg az Esc billentyűt, és egy üzenet jelzi, hogy mentse el a módosításokat.
- 6 A módosítások elmentéséhez és a kilépéshez a rendszerbeállításból nyomja meg az Y billentyűt. A számítógép újraindul.

# **Szoftver**

<span id="page-38-0"></span>Ebben a fejezetben a támogatott operációs rendszereket ismertetjük, továbbá az illesztőprogramok megfelelő módon való telepítéséhez nyújtunk útmutatást.

# -illesztőprogramok letöltése

- 1 Indítsa el a notebookot.
- 2 Látogasson el a **Dell.com/support** weboldalra.
- 3 Kattintson a Product Support (Terméktámogatás) elemre, írja be a notebook szervizcímkéjét, majd kattintson a Submit (Küldés) gombra.

## $\odot$  MEGJEGYZÉS: Ha nincs meg a szervizcímke, használja az automatikus érzékelés funkciót, vagy manuálisan keresse meg a notebook típusát.

- 4 Kattintson a Drivers and Downloads (Illesztőprogramok és letöltések) lehetőségre.
- 5 Válassza ki a notebookra telepített operációs rendszert.
- 6 Görgessen lefelé az oldalon, és válassza ki a telepítendő illesztőprogramot.
- 7 A Download file (Fájl letöltése) lehetőségre kattintva töltse le az illesztőprogramot a notebookra.
- 8 A letöltés befejeződése után lépjen be abba a mappába, ahová az illesztőprogram fájlját letöltötte.
- 9 Kattintson duplán az illesztőprogram fájljának ikonjára, és kövesse a képernyőn megjelenő utasításokat.

# Hogyan kérhet segítséget

# <span id="page-39-0"></span>A Dell elérhetőségei

#### MEGJEGYZÉS: Amennyiben nem rendelkezik aktív internetkapcsolattal, elérhetőségeinket megtalálhatja a vásárlást igazoló nyugtán, a csomagoláson, a számlán vagy a Dell termékkatalógusban.

A Dell számos támogatási lehetőséget biztosít, online és telefonon keresztül egyaránt. A rendelkezésre álló szolgáltatások országonként és termékenként változnak, így előfordulhat, hogy bizonyos szolgáltatások nem érhetők el az Ön lakhelye közelében. Amennyiben szeretne kapcsolatba lépni vállalatunkkal értékesítéssel, műszaki támogatással vagy ügyfélszolgálattal kapcsolatos ügyekben:

- 1 Látogasson el a **Dell.com/support** weboldalra.
- 2 Válassza ki a támogatás kategóriáját.
- 3 Ellenőrizze, hogy az adott ország vagy régió szerepel-e a Choose A Country/Region (Válasszon országot/régiót) legördülő menüben a lap alján.
- 4 Válassza a szükségleteinek megfelelő szolgáltatási vagy támogatási hivatkozást.